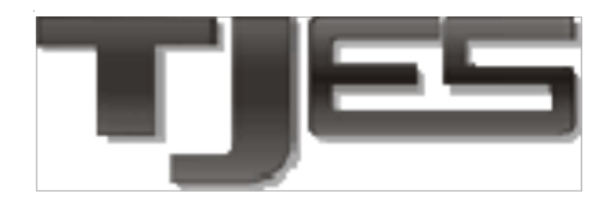

**Poder Judiciário** Tribunal de Justiça do **Estado do Espírito Santo** 

# **Manual Alvará de Soltura Eletrônico do EJUD**

**Seção de Projetos Jurídicos**

### **Secretaria de Tecnologia da Informação**

**Tribunal de Justiça do Estado do Espírito Santo**

Setembro/2015

## Manual Alvará de Soltura Eletrônico do EJUD

## Índice:

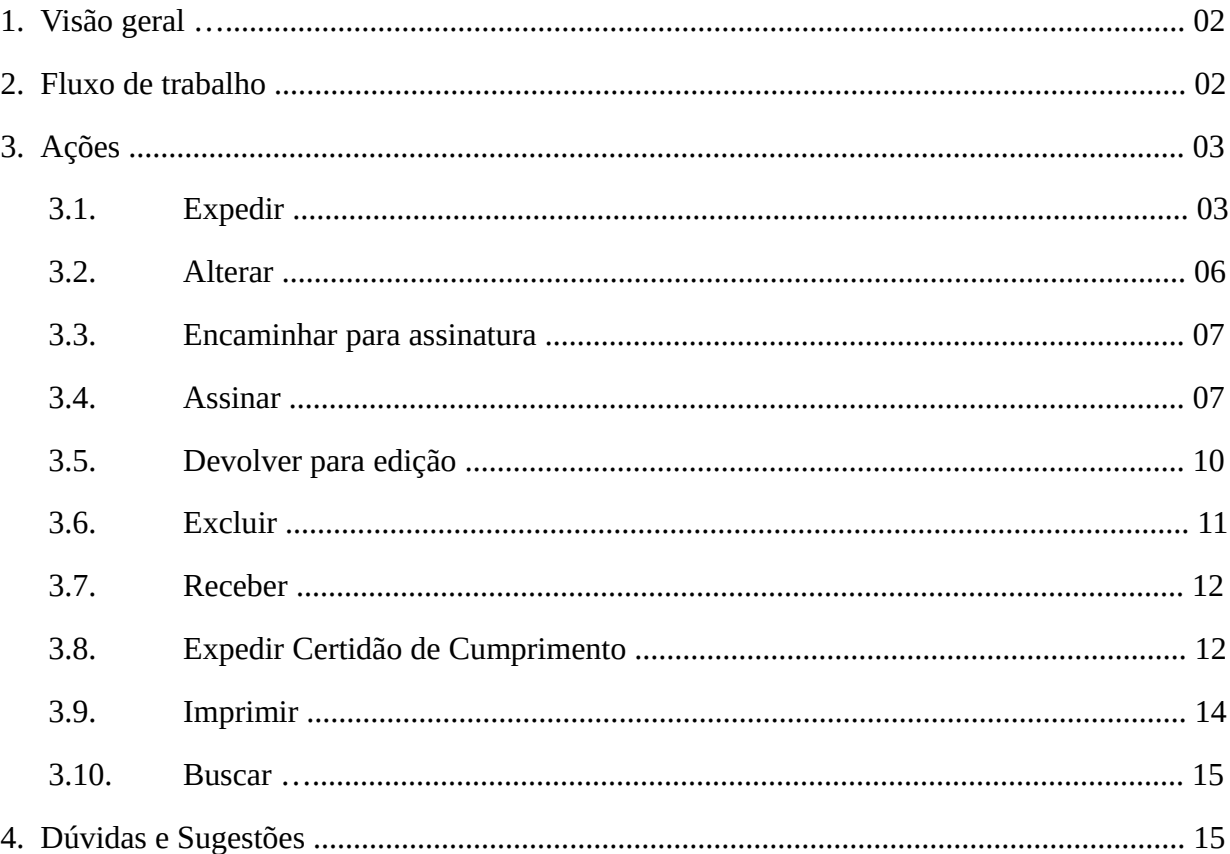

#### *1. Visão geral*

A ferramenta de Alvarás Eletrônicos foi desenvolvida para utilização no sistema EJUD e visa a dar celeridade a todo o fluxo de trabalho de expedição e cumprimento dos alvarás de soltura. Ela contempla a emissão de alvarás, certidões de cumprimento, assinatura e validação eletrônica dos documentos.

#### *2. Fluxo de trabalho*

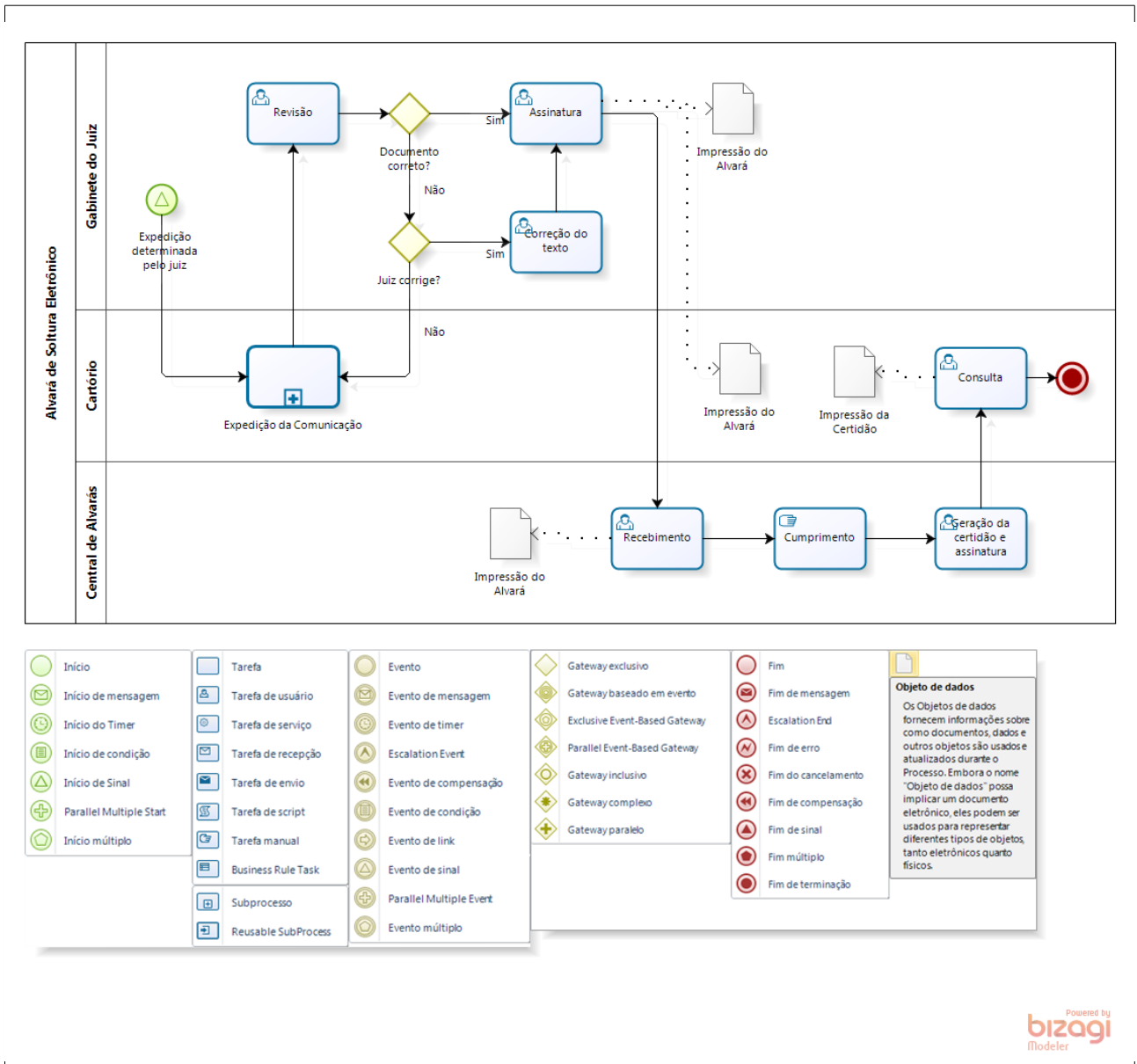

*Figura 1: Fluxo de trabalho*

O fluxo de trabalho na ferramenta de Alvarás Eletrônicos inicia com a determinação do Juiz pela expedição do alvará de soltura. Em seguida, o cartorário criará o documento e o encaminhará para assinatura do magistrado. No gabinete, esse documento será revisado, e, caso esteja correto, será assinado pelo juiz responsável. Caso esteja incompleto ou errado, poderá ser corrigido no gabinete e assinado ou devolvido para o cartório. Se for devolvido, os cartorários farão a correção e o encaminharão novamente para assinatura, seguindo novamente para a fase de revisão no gabinete.

Depois de assinados, os alvarás poderão ser impressos pelo gabinete ou pelo cartório e anexados ao processo.

Recebidos na Central de Alvarás, proceder-se-á a análise de restrição às ordens de soltura, emitindo-se um Formulário de Encaminhamento que conterá, se for o caso, a informação de restrição em algum outro processo. Tal certidão será disponibilizada no sistema para diligência cartorária. Em todo caso, o Alvará e o Formulário serão remetidos à unidade prisional em que se encontra o beneficiado, para cumprimento pelo Diretor, que certificará a soltura do preso, ou não, ao cartório de origem.

Obs.: Após assinado pelo Juiz, o alvará segue automaticamente e eletronicamente para a Central de Alvarás, não sendo necessário envio manual para nenhum local.

#### *3. Ações*

#### *3.1. Expedir*

Para expedir um alvará o cartorário deve, após fazer o login no EJUD, acessar o menu *Alvará Expedir Alvará →* . Caso essa opção não esteja disponível, verifique se o seu cartório está selecionado no campo Órgão Atual e corrija, se necessário. Se a alteração não resolver, entre em contato com a STI para solicitar o acesso.

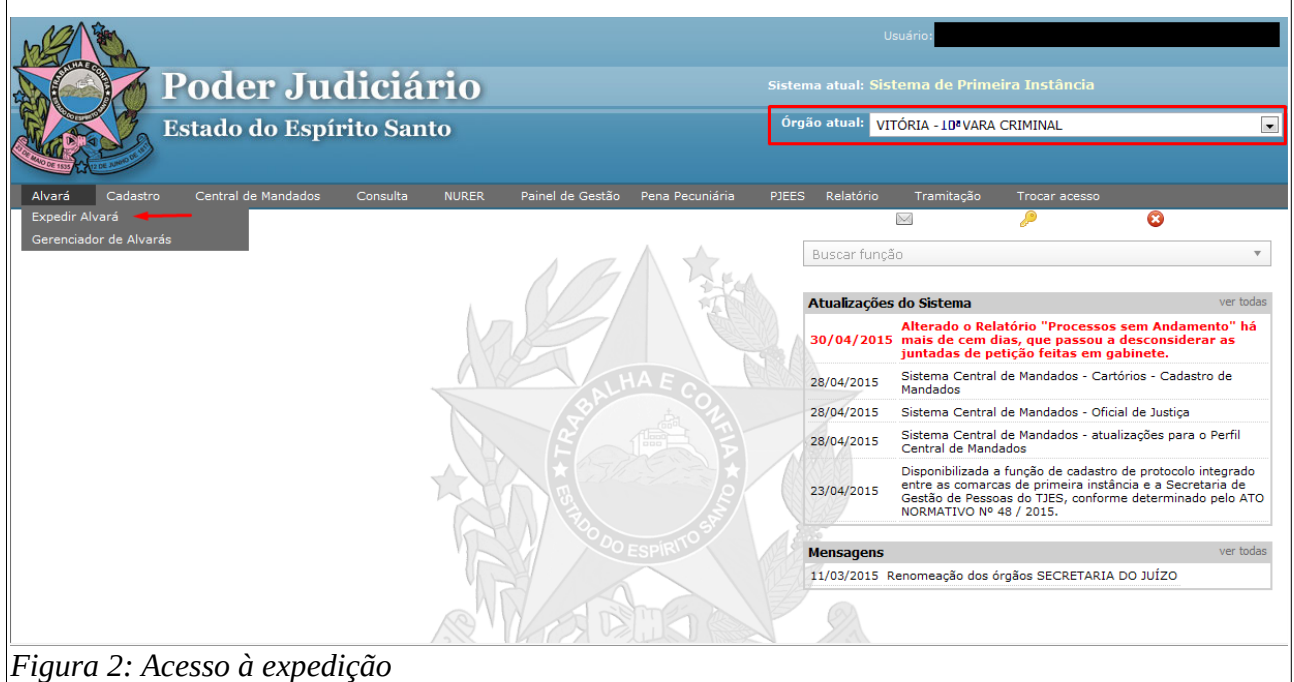

Na tela que abrirá deverá ser informado o número do processo no padrão do CNJ. Para facilitar, o número do processo será autocompletado ao se digitar os 6 primeiros números. Clique no número de processo desejado e, depois, em *Pesquisar*.

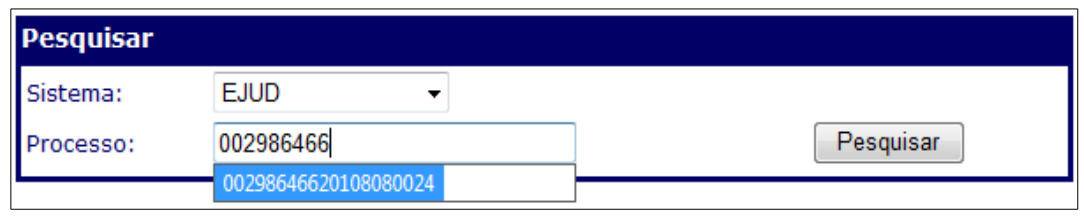

*Figura 3: Buscar processo*

No topo da tela carregada, serão mostradas algumas informações sobre o processo, para conferência. Verifique se o número e a classe correspondem ao processo desejado e se ele está localizado na sua vara, caso contrário não será possível concluir a emissão.

| <b>Expedição de Alvará de Soltura</b> |                             |
|---------------------------------------|-----------------------------|
| Nº Processo:                          | 0029864-66.2010.8.08.0024   |
| Nº Antigo:                            | 024.10.029864-5             |
| Classe:                               | <b>Denúncia</b>             |
| Situação:                             | Tramitando                  |
| Vara:                                 | VITÓRIA - 10ª VARA CRIMINAL |
|                                       | Cancelar                    |

*Figura 4: Dados do processo*

No campo Expedição de Comunicações, escolha o destino (1) do alvará e o magistrado (2) responsável pela sua assinatura. O campo *Magistrado* virá preenchido com o juiz da vara atual, caso necessário, marque a caixa *Outros magistrados* (3) para ser possível escolher entre todos os juízes. Escolha também a pessoa (4) alvo do alvará e o modelo (5) desejado. Após isso, clique em *Carregar texto padrão*.

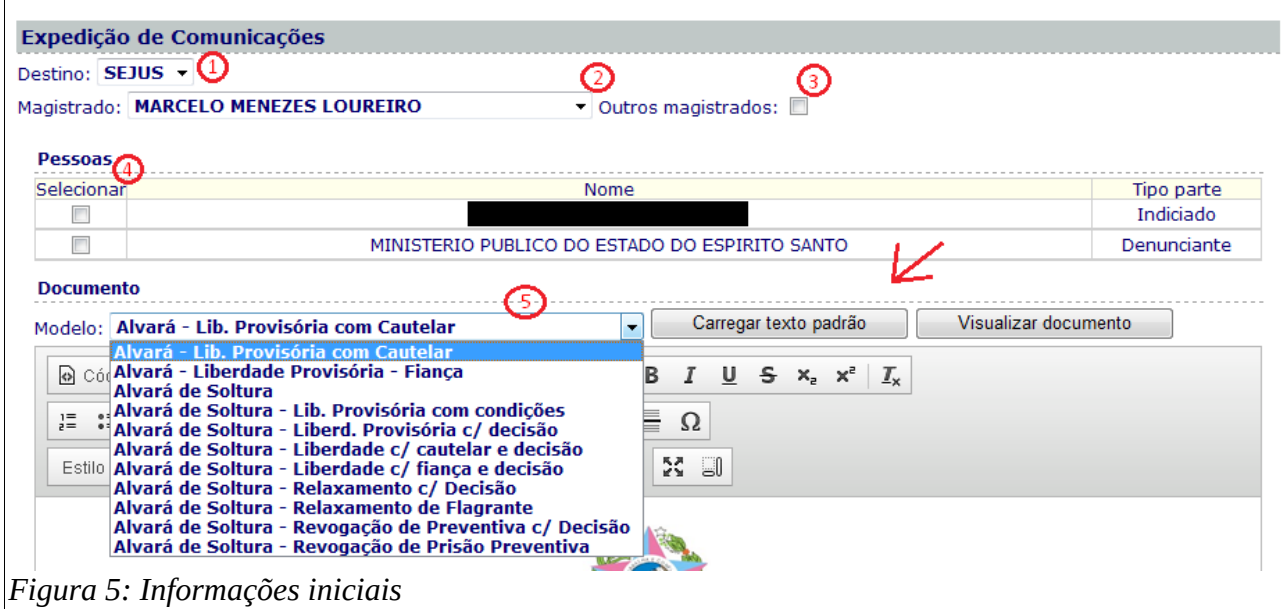

No campo de edição do documento, o modelo será carregado com várias informações já preenchidas como número do processo, tipo de ação, autor, etc. Verifique todo o texto e complete ou altere as informações que forem necessárias. Posteriormente, clique em *Encaminhar para assinatura*, a fim de que seja disponibilizado o documento para o juiz escolhido ou em *Salvar documento*, para finalização da edição em outro momento.

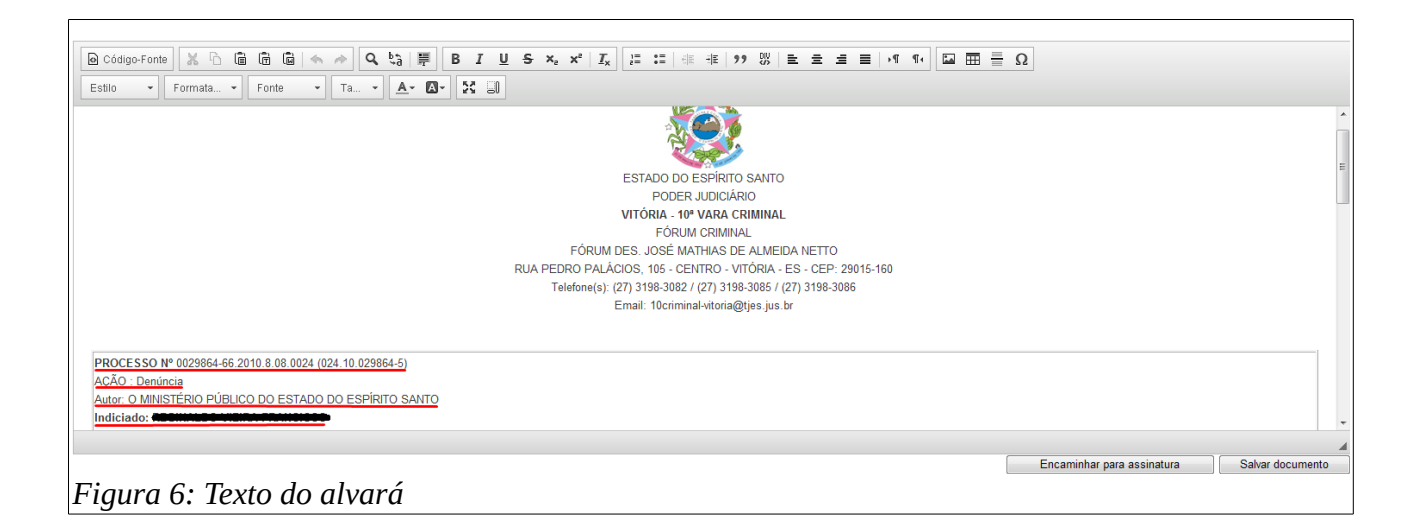

#### **3.2. Alterar**

É possível alterar um alvará ainda não assinado na tela Alvará → Gerenciador de *Alvarás*.

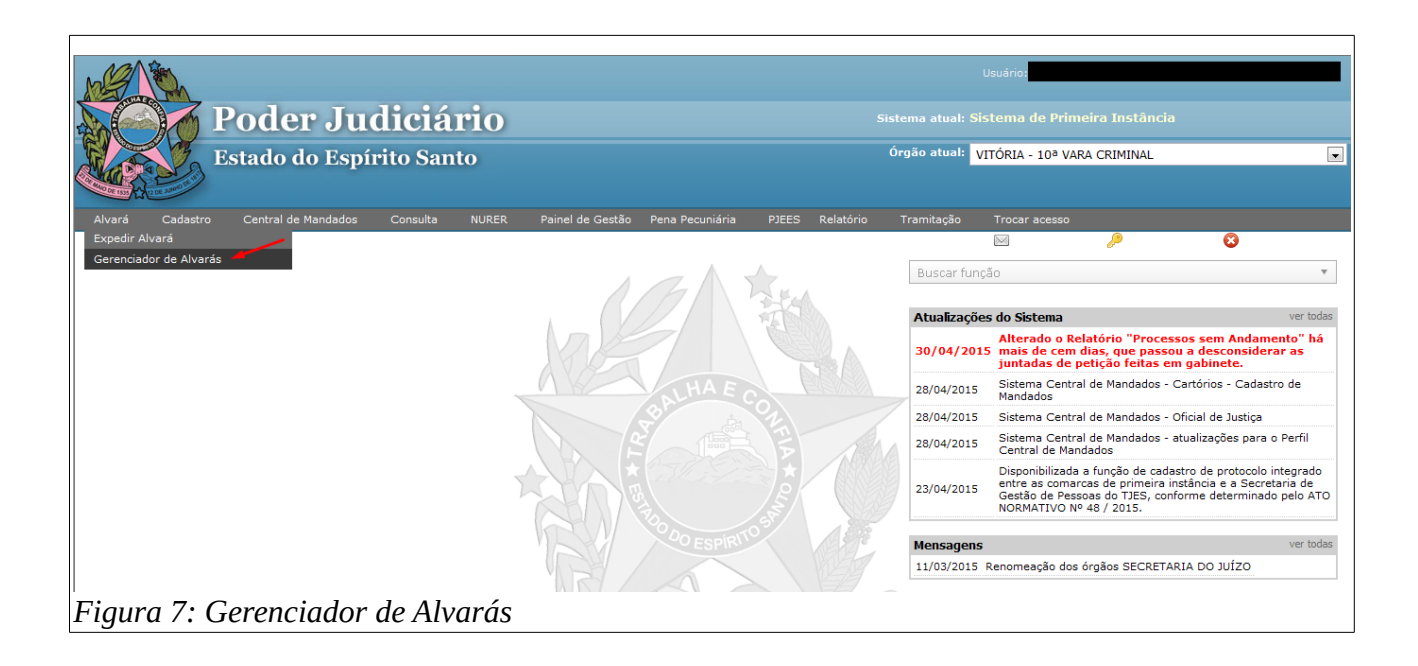

Nesta tela os alvarás são separados por situação, escolha a situação *A encaminhar*, então será mostrada uma tabela com os dados dos alvarás. Para editar, selecione o alvará desejado e clique no botão *Visualizar/Editar*. A tela de expedição será aberta, porém com os dados e o texto do alvará escolhido já preenchidos. Todos os campos do item 3.1 podem ser alterados e, novamente, será possível salvar ou encaminhar para assinatura.

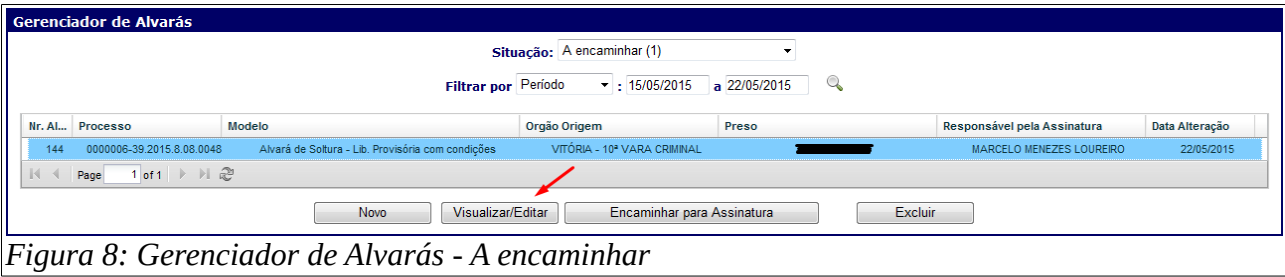

#### **3.3. Encaminhar para assinatura**

É possível encaminhar os alvarás já concluídos para assinatura em dois momentos. Na tela de edição, clicando no botão *Encaminhar para assinatura*, localizado logo abaixo do texto do documento (ver figura 6). Ou, na tela *Gerenciador de Alvarás*, selecionando a situação *A encaminhar*, clicando no alvará desejado e no botão *Encaminhar para Assinatura* (figura 8).

#### **3.4. Assinar**

Para assinar um alvará, o magistrado deve acessar a tela *Gerenciador de Alvarás* (figura 7) e selecionar a situação *Encaminhado ao juiz para revisão*. Selecionar o alvará desejado e clicar no botão *Assinar* (figura 8), então será aberta uma janela que pedirá uma senha. **Insira a senha de login do EJUD e clique no botão** *Assinar*. Uma mensagem será exibida para confirmar o sucesso da operação.

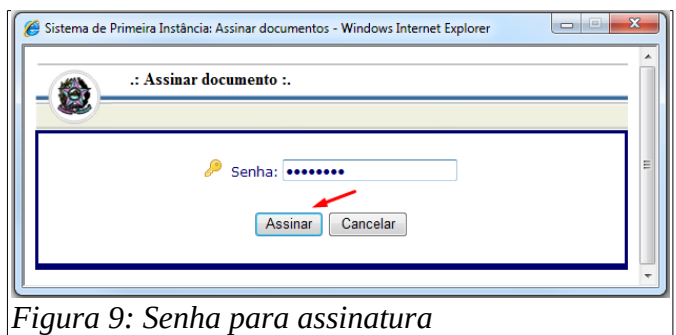

Também é possível assinar um alvará pela tela de edição, clicando no botão *Salvar e Assinar*. Novamente a janela para inserção da senha será aberta (figura 9).

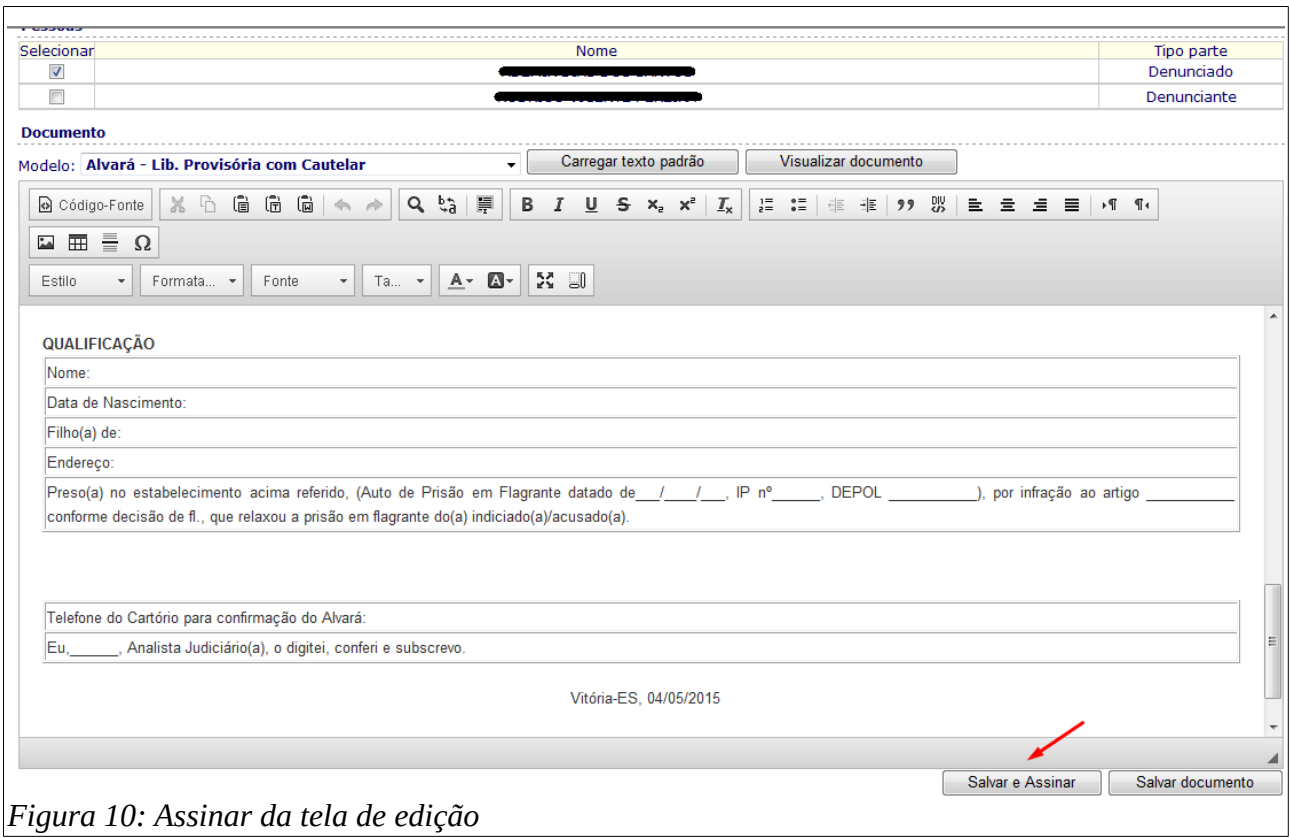

Para acelerar o processo de assinatura é possível visualizar e assinar mais de um alvará por vez. Para isso, deve-se acessar a tela *Gerenciador de Alvarás* e selecionar a situação *Encaminhado ao juiz para revisão.* Selecione os alvarás de interesse e clique em visualizar.

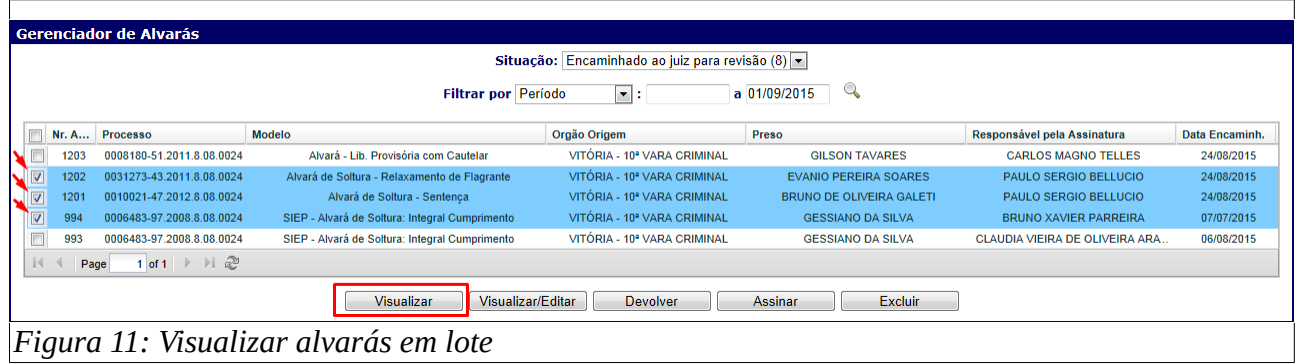

Será aberta uma janela que conterá o conteúdo dos alvarás escolhidos, separados por uma barra horizontal cinza. Após, analisar o conteúdo dos documentos, feche a janela, clicando no 'x' no canto superior direito.

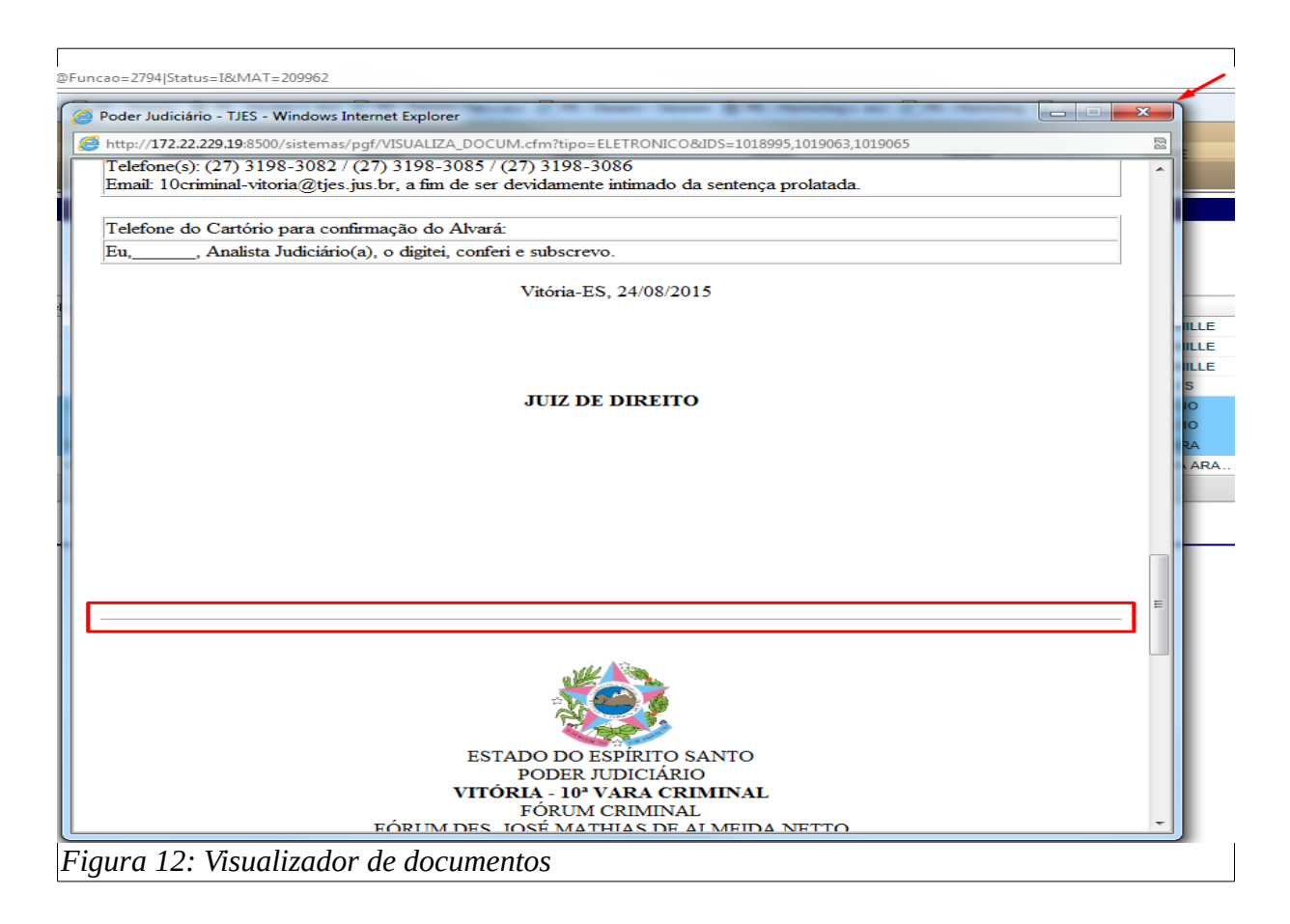

Ao fechar a janela de visualização, os alvarás selecionados anteriormente continuarão em destaque. Para assiná-los, clique no botão *Assinar*. A janela para inserção da senha será aberta (figura 9).

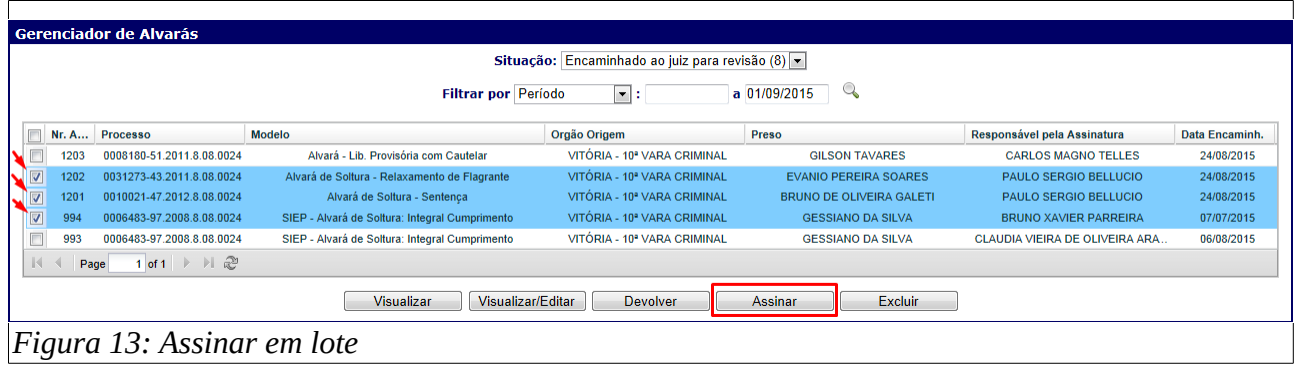

Caso a janela de inserção de senha não esteja abrindo (figura 9), o navegador deve estar bloqueando a abertura de janelas. Para corrigir, ao clicar em Assinar, verifique na parte inferior da tela se um alerta foi emitido com o texto: "*O Internet Explorer bloqueou um pop-up de \*.tjes.jus.br*". Em caso positivo, clique em *Opções deste site* e em *Sempre permitir*.

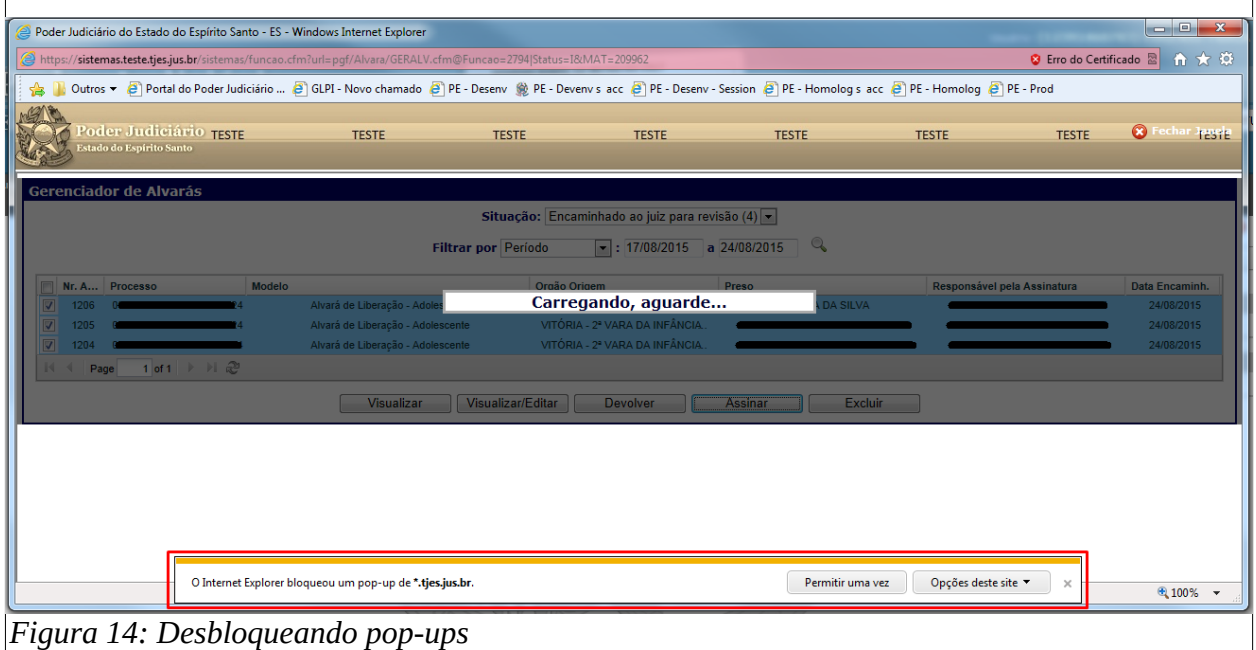

#### **3.5. Devolver para edição**

Caso haja a necessidade de alteração do alvará antes de sua assinatura o magistrado poderá devolvê-lo para o cartório. Na tela *Gerenciador de Alvarás*, selecione a situação *Encaminhado ao juiz para revisão* (figura 11), clique no alvará desejado e, em seguida, no botão *Devolver*. Será aberta uma janela para informar as alterações solicitadas, depois de descrever, clique no botão *Ok.*

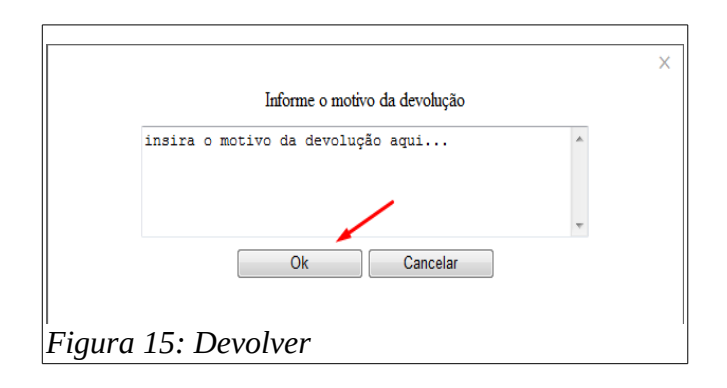

Para consultar os alvarás devolvidos, no *Gerenciador de Alvarás*, escolha a situação

*Devolvido para edição.* Para alterá-lo, reencaminhar ou excluir, siga os passos dos itens 3.2, 3.3 ou 3.6, respectivamente. Para verificar o motivo da devolução, selecione o alvará desejado e clique no botão *Motivo devolução*, então será aberta uma janela com a descrição do motivo da devolução.

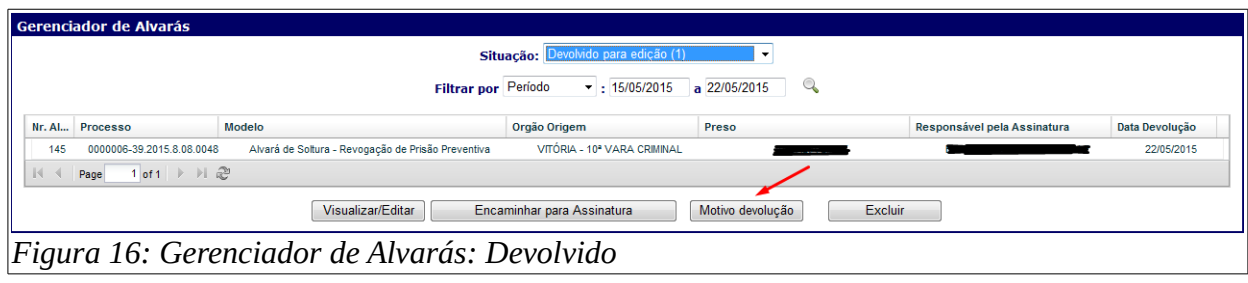

#### **3.6. Excluir**

Os alvarás nas situações *A encaminhar*, *Encaminhado ao juiz para revisão* e *Devolvido para edição* podem ser excluídos por cartorários e magistrados. Quando na situação *Distribuído*, podem ser excluídos apenas pelo magistrado que assinou o alvará.

Na tela Gerenciador de Alvarás escolha uma das situações acima, clique no alvará desejado e no botão *Excluir*. Uma janela de confirmação será aberta, clique no botão *OK* para concluir a ação.

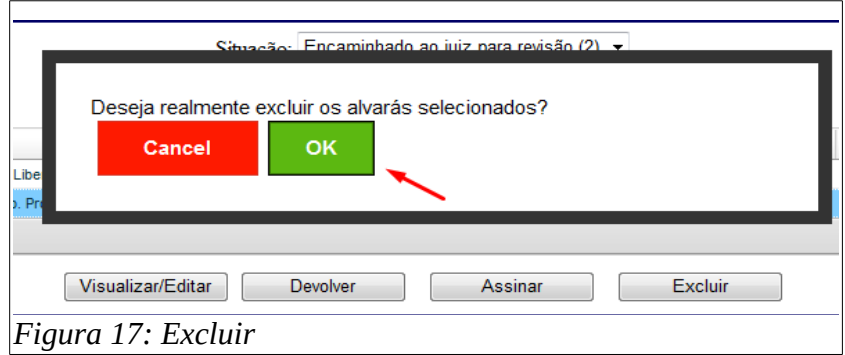

Os alvarás excluídos ainda podem ser consultados no *Gerenciador de Alvarás*, selecionando a situação *Cancelados*.

#### **3.7. Receber**

Obs.: esta parte é de interesse somente da Central de Alvarás.

Os alvarás, depois de assinados, passam para a situação *Distribuído* e devem ser recebidos pela Central de Alvarás. Para isso, deverá ser acessada a tela Gerenciador de Alvarás (figura 7), e selecionada a situação *Distribuído*, então deverá ser clicado no alvará desejado e no botão *Receber*. Uma mensagem de sucesso será exibida.

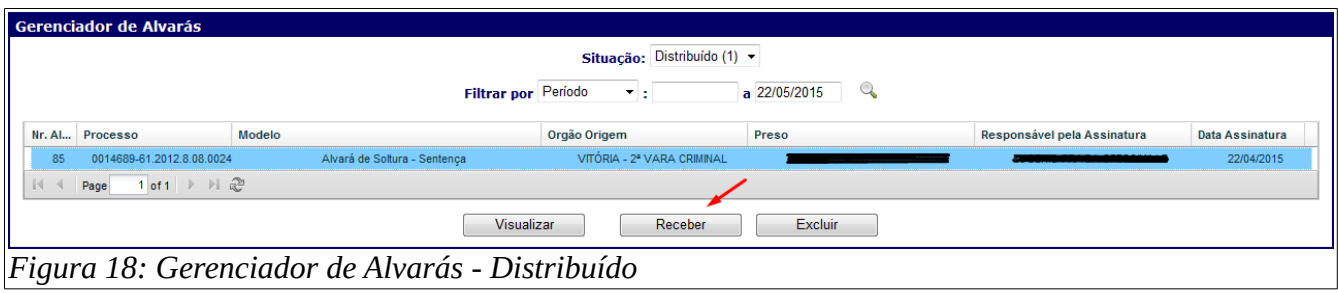

#### **3.8. Expedir Certidão de Cumprimento**

Após receber os Alvarás de Soltura, os servidores da Central de Alvarás emitirão uma certidão de encaminhamento, assim que analisadas as possíveis restrições. Na tela Gerenciador de Alvarás, o servidor da Central deverá escolher a situação *Recebido*, clicar no alvará desejado e no botão *Emitir Certidão*.

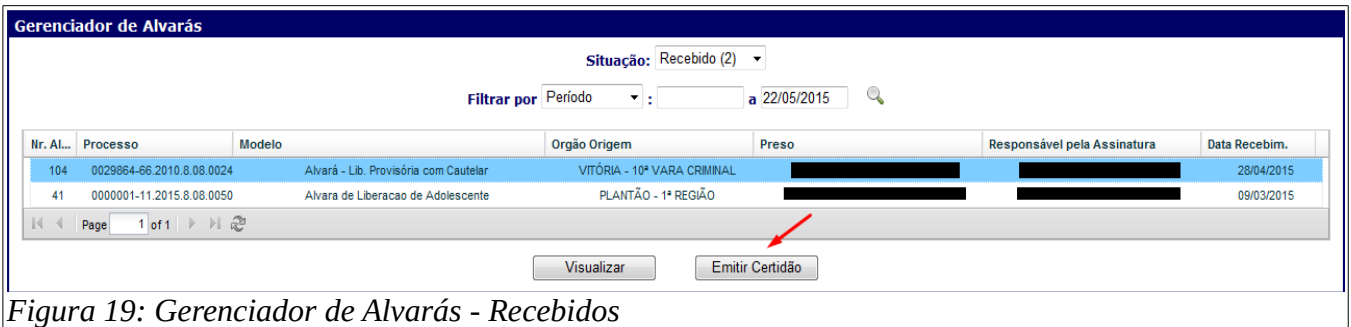

Será aberta uma tela que terá no topo informações sobre o alvará. Deverá ser verificado pelo servidor se as informações estão corretas.

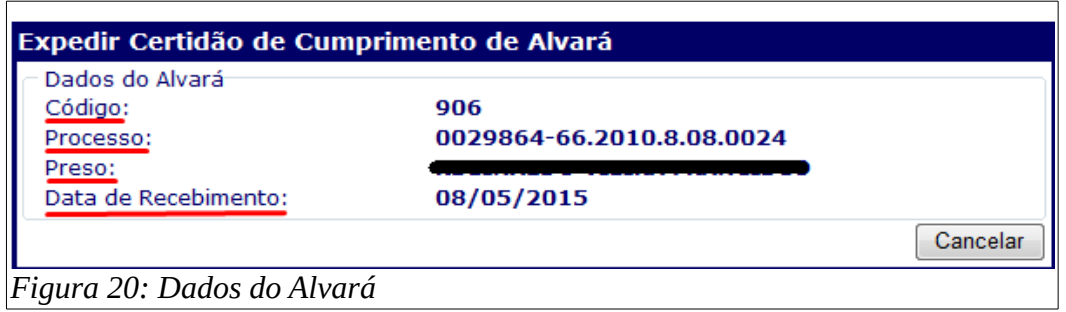

No campo *Documento*, o servidor da Central deverá preencher a data (1) e a hora (2) do envio à unidade prisional, se o objetivo foi alcançado (3) e selecionar o modelo desejado (4), depois clicar em *Carregar Modelo*. O texto da certidão será carregado. Deverá ser verificado todo o texto, e, se necessário, faça as modificações e clique em *Salvar e Assinar*. Será aberta uma janela (figura 9) que pedirá uma senha. Insira sua senha de login do EJUD e clique no botão *Assinar*. Uma mensagem será exibida para confirmar o sucesso da assinatura.

Após a assinatura, a certidão será apresentada na tela, para impressão.

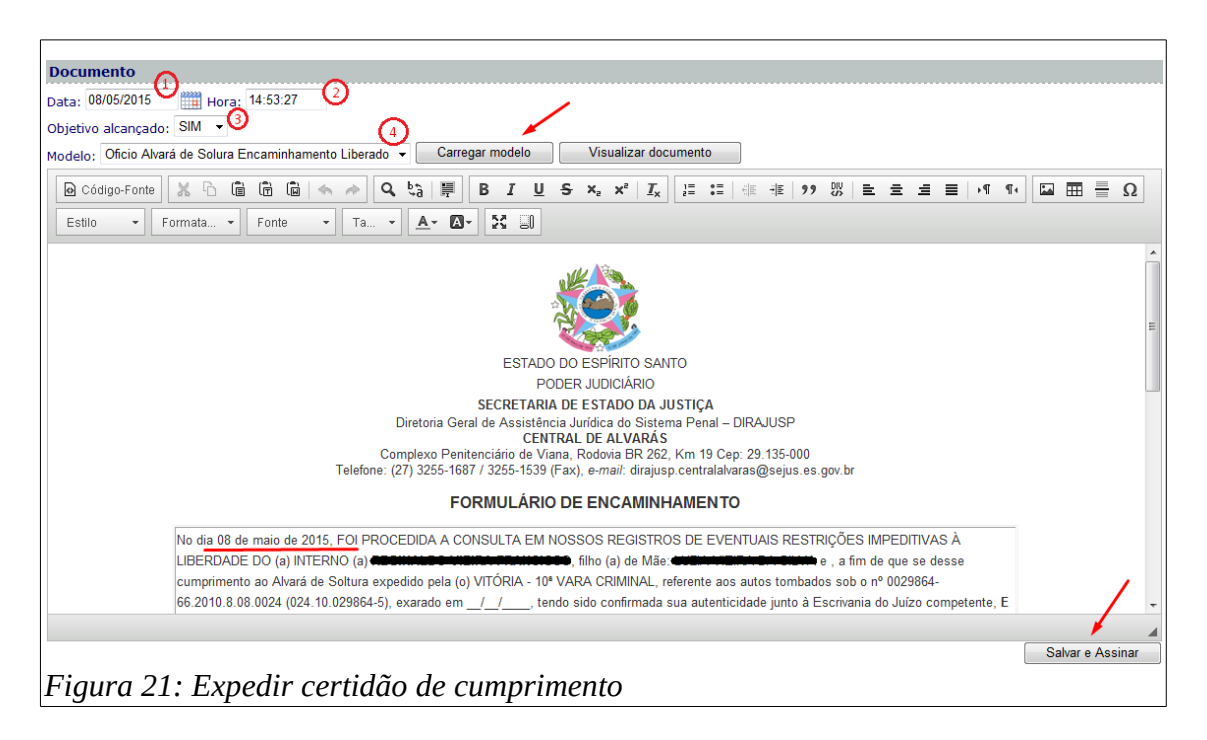

#### **3.9. Imprimir**

Os alvarás nas situações *Distribuído* (figura 18), *Recebido* (figura 19) e *Cumprido* poderão ser impressos na tela *Gerenciador de Alvarás*. O servidor deverá selecionar a situação atual do alvará, clicar no alvará desejado e no botão *Visualizar.*

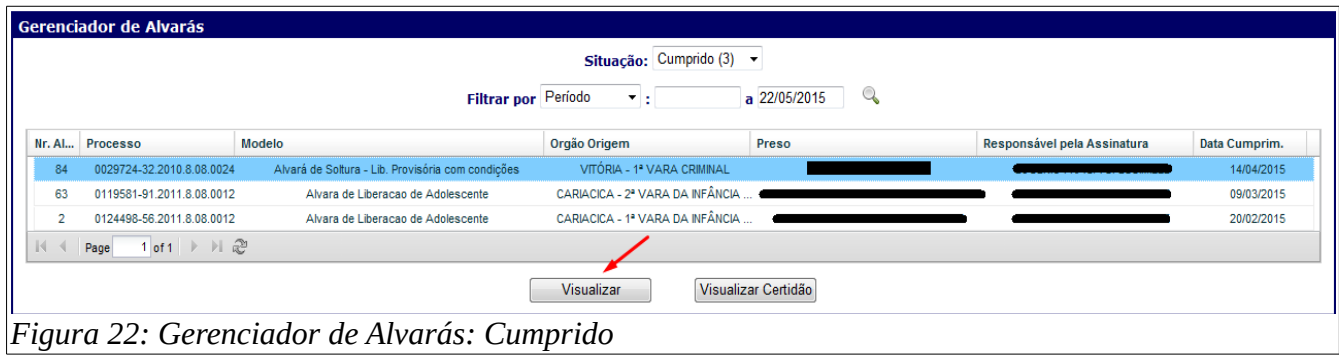

Será aberta uma janela que mostrará todo o texto do alvará, incluindo a assinatura na forma digital. Clique no botão *Imprimir* (1) no topo da tela, selecione a impressora (2) e clique em *Imprimir* (3) na nova janela.

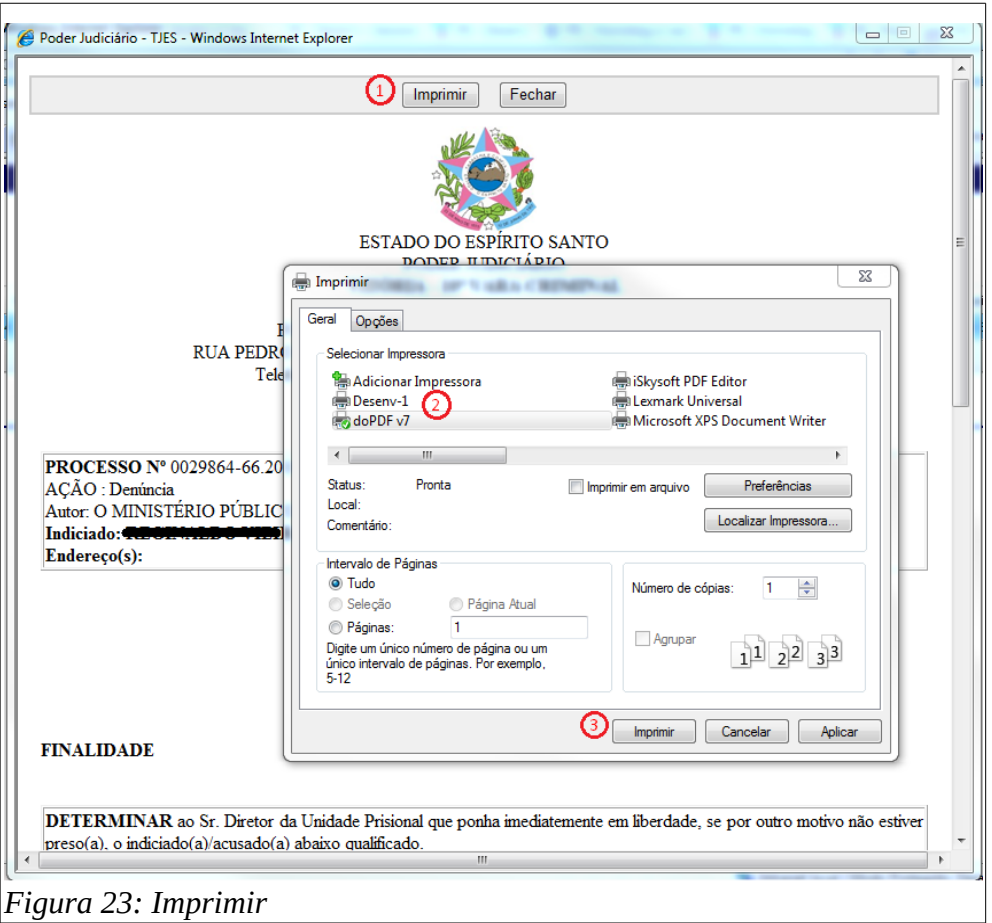

Na situação *Cumprido* é possível também imprimir a certidão de cumprimento de um alvará. Clique no botão *Visualizar Certidão* e uma tela semelhante a anterior será aberta (figura 22), siga os mesmos passos para realizar a impressão.

#### **3.10. Buscar**

Para buscar por um alvará em qualquer situação, pode-se utilizar seu número, a data de expedição ou o número do processo. Selecione a situação *Todos* e escolha um dos critérios de filtro, digite o valor a ser buscado e clique na imagem de uma lupa. Então, só serão mostrados os alvarás que coincidirem com o campo buscado. Para ver as ações disponíveis para o alvará, selecione o alvará desejado e clique no botão *Selecionar*.

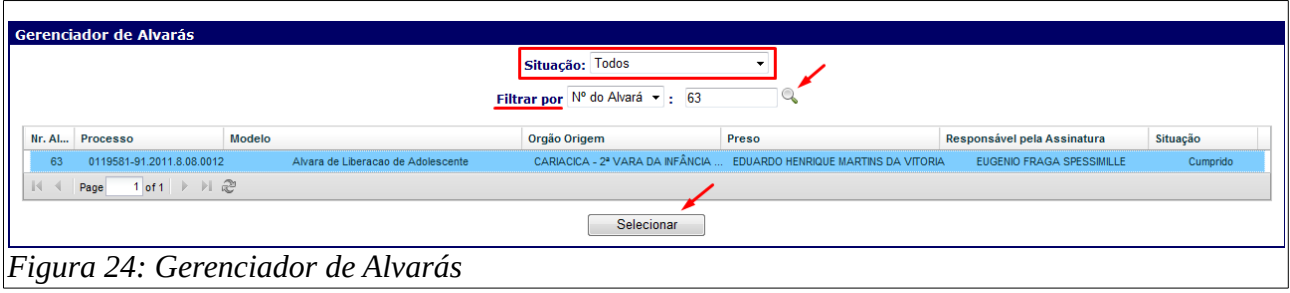

#### **4. Dúvidas e Sugestões**

Em caso de dúvidas, erros ou sugestões, ligue para a sessão de Projetos Jurídicos da STI, no telefone 3334-2738 ou mande um e-mail para [efspessimille@tjes.jus.br](mailto:efspessimille@tjes.jus.br) ou [atendimentosti@tjes.jus.br](mailto:atendimentosti@tjes.jus.br), indicando o assunto **ALVARÁ ELETRÔNICO DE SOLTURA**.